# Руководство по установке драйвера I2S ADAU17x1 на Volumio:

Настройте volumio через мастер установки. Пока не выбирайте звуковую карту l<sup>2</sup>S.

Активируйте SSH через зону volumio/dev/. Нажмите кнопку ENABLE. Кнопка никак не откликнется, но оболочка SSH будет активирована.

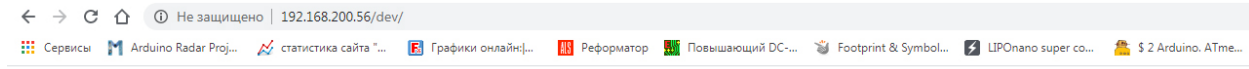

# **Player State**

{"status":"stop","position":0,"title":"193.mp3","artist":"","album":"","albumart":"/albumart?cacheid=511&web=//extralarge&path=%2FUSB%2FE420-5838&metadata=false","uri":"mnt/USB/E420-<br>5838/193.mp3","trackType":"mp3","seek":

## **Test Mode**

TRUE FALSE

**SSH** 

# ENABLE DISABLE

Send Log or bug report

Describe what you were doing/why you are sending the report  $\sqrt{\mathsf{Send}}$ 

### **Device Unique Identification Code**

6104825a8ce7b64c48fecbcfbe7f0821 Copy to clipboard

## **Play Queue**

- 0.193.mp3
- .<br>Service: mpd Uri: mnt/USB/E420-5838/193.mp3 Artist: Album: Albumart: /albumart?cacheid=511&web=//extralarge&path=%2FUSB%2FE420-5838&metadata=false 1.201.mp3

Service: mpd Uri: mnt/USB/E420-5838/201.mp3 Artist: Album: Albumart: /albumart/cacheid=511&web=//extralarge&path=%2FUSB%2FE420-5838&metadata=false

- $2.206 \text{mp}3$ - Service: mpd Uri: mnt/USB/E420-5838/206.mp3 Artist: Album: Albumart: /albumart?cacheid=511&web=//extralarge&path=%2FUSB%2FE420-5838&metadata=false<br>3. 207.mp3
- Service: mpd Uri: mnt/USB/E420-5838/207.mp3 Artist: Album: Albumart: /albumart?cacheid=511&web=//extralarge&path=%2FUSB%2FE420-5838&metadata=false
- 4.208.mp3
- .<br>Service: mpd Uri: mnt/USB/E420-5838/208.mp3 Artist: Album: Albumart: /albumart?cacheid=511&web=//extralarge&path=%2FUSB%2FE420-5838&metadata=false 5.255.mp3
- Service: mpd Uri: mnt/USB/E420-5838/255.mp3 Artist: Album: Albumatt: /albumatt?cacheid=511&web=//extralarge&path=%2FUSB%2FE420-5838&metadata=false 6.256.mp3
- Service: mpd Uri: mnt/USB/E420-5838/256.mp3 Artist: Album: Albumart: /albumart?cacheid=511&web=//extralarge&path=%2FUSB%2FE420-5838&metadata=false
- 7. pink.mp3 .<br>Service: mpd Uri: mnt/USB/E420-5838/pink.mp3 Artist: Album: Albumart: /albumart?cacheid=511&web=//extralarge&path=%2FUSB%2FE420-5838&metadata=false
- 
- 8. John Barleycorn (Roud 64, 16th Century)<br>8. John Barleycorn (Roud 64, 16th Century)<br>9. Service: mpd Uri: mnt/USB/E420-5838/09-John Barleycorn (Roud 64, 16th Century).flac Artist: Ayreheart Album: Barley Moon Albumart: /a 5838&metadata=false
- ool ook meeddaa-misc<br>9. Jahrzeit Englished Uri: mnt/USB/E420-5838/08-Jahrzeit.flac Artist: American Contemporary Music Ensemble Album: Thrive on Routine Albumart: /albumart?<br>2. Service: mpd Uri: mnt/USB/E420-5838/08-Jah

#### SSH-user *u* -password это "volumio".

Для команд sudo вам нужно снова ввести пароль "volumio".

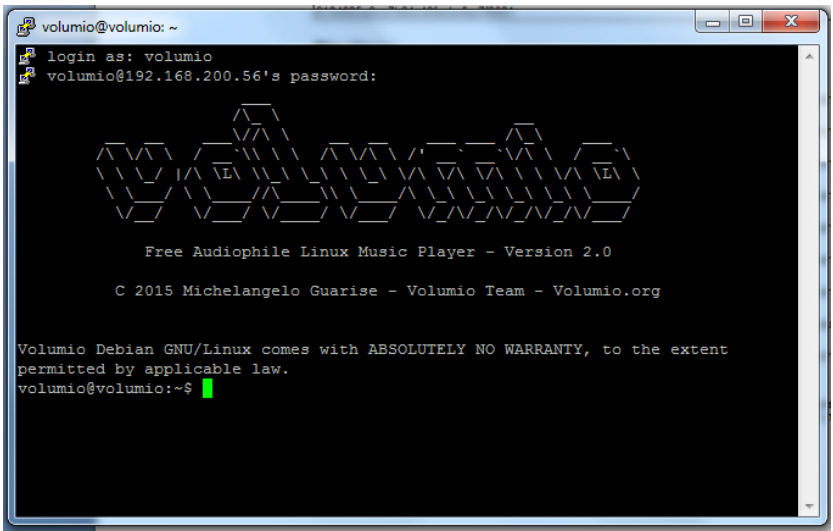

Установите git: sudo apt-get install git  $\triangleright$ 

Клонируйте файлы:

 $\blacktriangleright$ git clone https://github.com/chipdipru/ADAU17x1-I2S-Audio-Driver-for-Raspberry-Pi.git

И скопируйте их в каталог оверлеев:

sudo cp ADAU17x1-I2S-Audio-Driver-for-Raspberry-Pi/adau1701-i2s.dtbo /boot/overlays  $\blacktriangleright$ 

Интегрируйте звуковую карту ADAU1701 в раскрывающееся меню Volumio. Откройте редактор dacs.json с помощью:

> sudo nano /volumio/app/plugins/system\_controller/i2s\_dacs/dacs.json

Добавьте в dacs.json (скопируйте / вставьте) следующую строку как новое устройство ADAU1701 в список доступных устройств <sup>12</sup>S:

{"id": "adau1701-i2s", "name": "ADAU17x1 Master", "overlay": "adau1701-i2s", "alsanum": "1", "mixer": "", "modules": "", "script": "", "needreboot": "yes"},

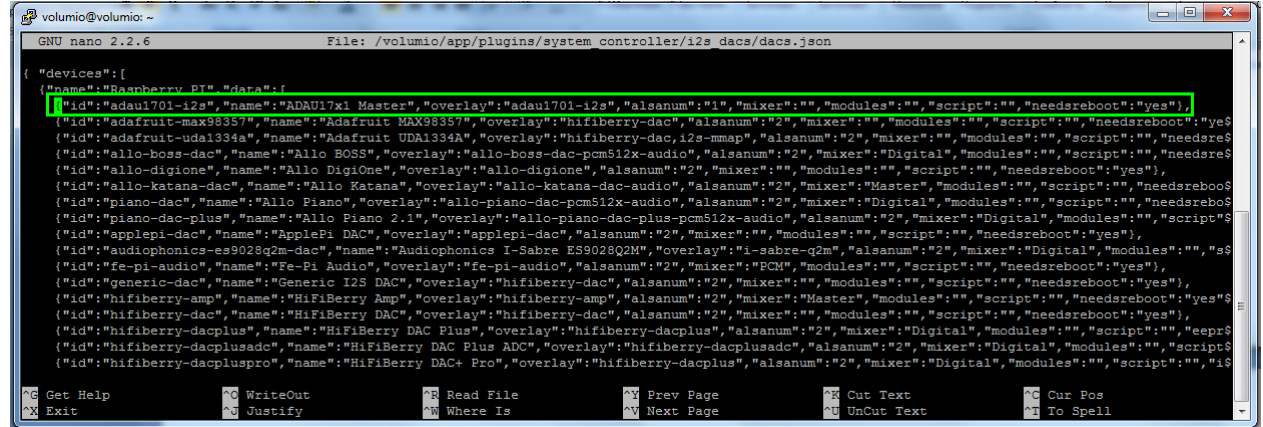

Закройте редактор, нажав CTRL + X, и сохраните изменения, нажав Y.

Перегрузитесь:

sudo reboot  $\blacktriangleright$ 

Теперь вы можете выбрать ADAU1701 или 1761 в качестве ЦАП I2S в пользовательском интерфейсе Volumio (устройство вывода будет установлено автоматически): (потребуется перезагрузка)

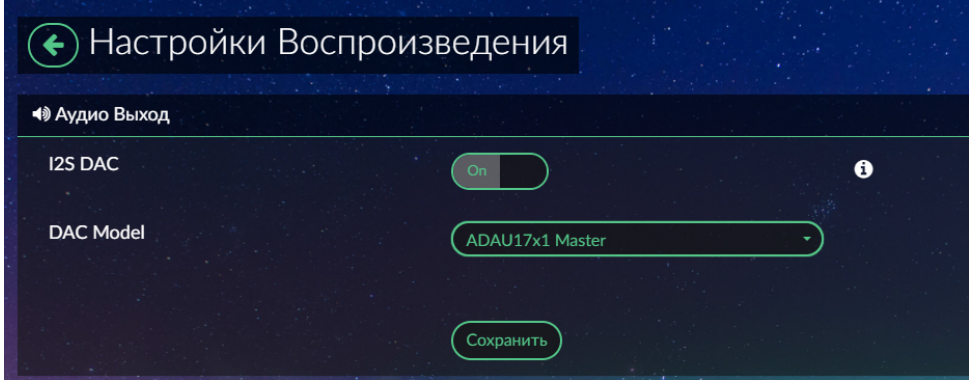